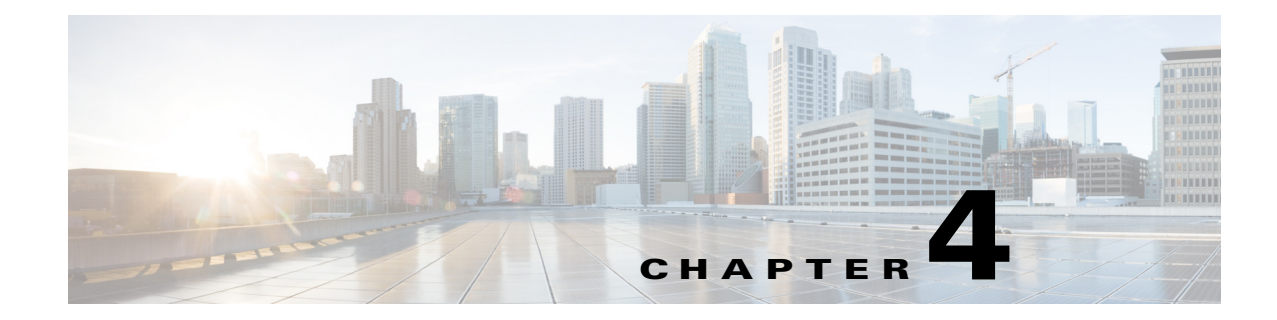

# **Monitoring VAS Traffic Forwarding**

**Published: December 23, 2013, OL-30605-01**

## **Introduction**

Use the commands described in this chapter to display the following information for VAS configuration and operational status summary:

- **•** Global VAS status summary—VAS mode, the traffic link used
- **•** VAS Server Groups information summary—Operational status, number of configured servers, number of current active servers

The following information may be displayed for a specific server group or all server groups:

**•** VAS servers information summary—Operational status, health check operational status, number of subscribers attached to this server

The following information may be displayed for a specific server or all servers:

- **•** Bandwidth per VAS server and VAS direction (to VAS or from VAS)
- **•** VAS health check counters

Sample outputs are included.

### **How to Display Global VAS Status and Configuration**

At the SCE> prompt, enter the **show interface linecard 0 VAS-traffic-forwarding** command and press **Enter**.

#### **Example**

SCE> **show interface linecard 0 VAS-traffic-forwarding**

VAS traffic forwarding is enabled VAS traffic link configured: Link-1 actual: Link-1

Г

## **How to Display Operational and Configuration Information for a Specific VAS Server Group**

At the SCE> prompt, enter the **show interface linecard 0 VAS-traffic-forwarding VAS server-group**  *id-number* command and press **Enter**.

#### **Example**

```
SCE> show interface linecard 0 VAS-traffic-forwarding VAS server-group 0
```

```
VAS server group 0:
State: Failure configured servers: 0 active servers: 0
minimum active servers required for Active state: 1 failure action: Pass
```
## **How to Display Operational and Configuration Information for All VAS Server Groups**

At the SCE> prompt, enter the **show interface linecard 0 VAS-traffic-forwarding VAS server-group all** command and press **Enter**.

## **How to Display Operational and Configuration Information for a Specific VAS Server**

At the SCE> prompt, enter the **show interface linecard 0 VAS-traffic-forwarding VAS server-id**  *id-number* command and press **Enter**.

#### **Example**

SCE> **show interface linecard 0 VAS-traffic-forwarding VAS server-id 0**

VAS server 0: Configured mode: enable actual mode: enable VLAN: 520 server group: 3 State: UP Health Check configured mode: enable status: running Health Check source port: 63140 destination port: 63141 Number of subscribers: 0

## **How to Display Operational and Configuration Information for All VAS Servers**

At the SCE> prompt, enter the **show interface linecard 0 VAS-traffic-forwarding VAS server-id all**  command and press **Enter**.

## **How to Display the VAS Servers Used by a Specified Subscriber**

At the SCE> prompt, enter the **show interface linecard 0 subscriber name** *subscriber-name*  **VAS-servers** command and press **Enter**.

Г

### **How to Display Health Check Counters for a Specified VAS Server**

At the SCE> prompt, enter the **show interface linecard 0 VAS-traffic-forwarding VAS server-id**  *id-number* **counters health-check** command and press **Enter**.

#### **Example**

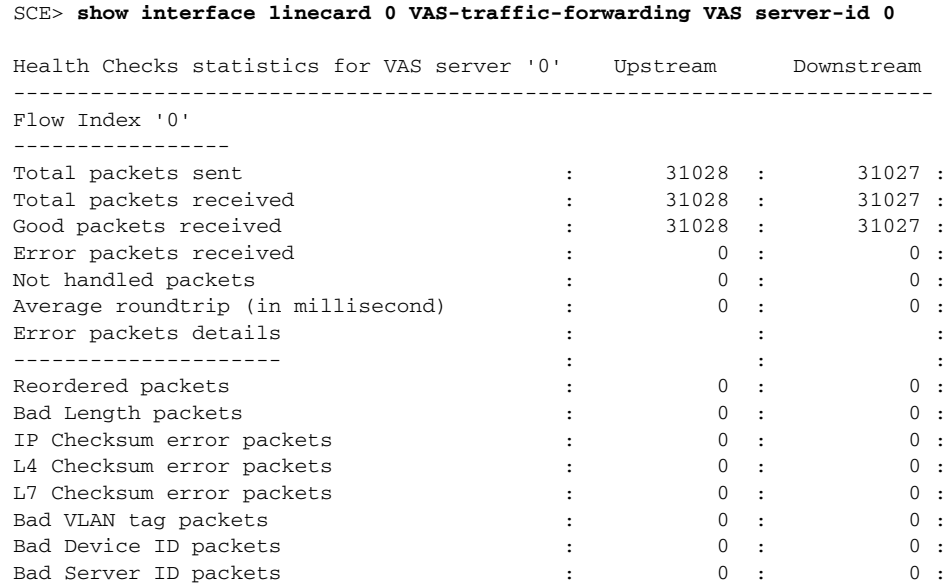

### **How to Display Health Check Counters for All VAS Servers**

At the SCE> prompt, enter the **show interface linecard 0 VAS-traffic-forwarding VAS server-id all counters health-check** command and press **Enter**.

### **How to Clear the Health Check Counters for a Specified VAS Server**

At the SCE> prompt, enter the **clear interface linecard 0 VAS-traffic-forwarding VAS server-id**  *id-number* **counters health-check** command and press **Enter**.

### **How to Clear the Health Check Counters for All VAS Servers**

At the SCE> prompt, enter the **clear interface linecard 0 VAS-traffic-forwarding VAS server-id all counters health-check** command and press **Enter**.

## **How to Display Bandwidth Per VAS Server and VAS Direction**

The bandwidth presented in the **VAS-traffic-bandwidth** command is measured at the Transmit queues. The first table in the example presents the bandwidth of traffic transmitted towards the VAS servers. The second table presents the bandwidth of traffic transmitted out of the SCE platform after the VAS servers processed the traffic.

**Cisco Service Control Value Added Services Solution Guide**

The counting is based on Layer 2 bytes.

At the SCE> prompt, enter the **show interface linecard 0 counters VAS-traffic-bandwidth** command and press **Enter**.

#### **Example**

#### SCE> **show interface linecard 0 counters VAS-traffic-bandwidth**

Traffic sent to VAS processing TxBW [Kbps] (bytes are counted from Layer 2):

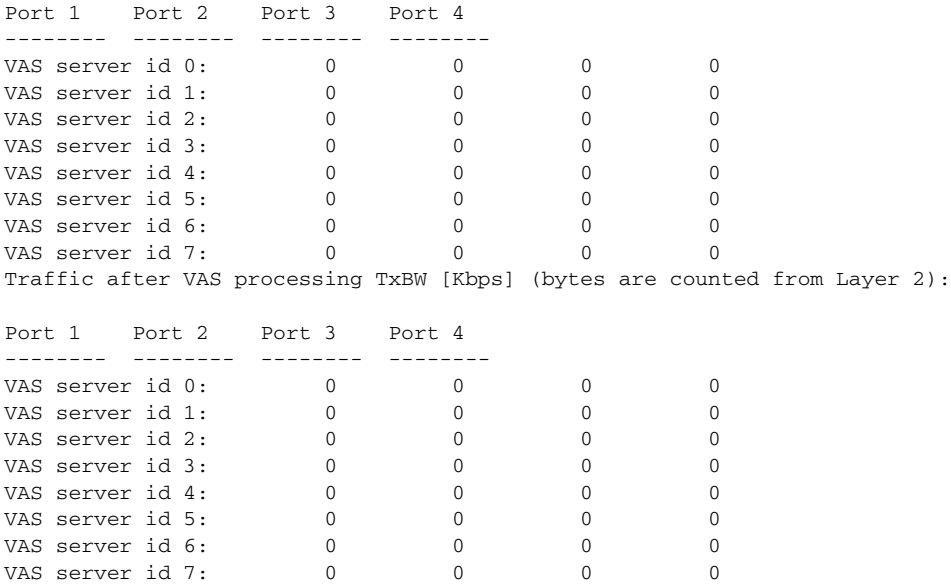